# **Tutorials**

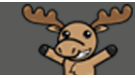

# Creating an Additional Submission View for a Specific Quiz Attempt – D2L Tutorial

DŽ

This tutorial is designed for faculty who have previous experience using the Quizzes tool in D2L. For further information or assistance, go to our **Team Dynamix Support portal** and click the appropriate Category to submit a ticket.

### **Scenario**

This tutorial will cover the steps involved when you want to release correct and/or incorrect responses, and/or question answers to students after they have submitted their second (or any other then their first) Attempt at a quiz.

#### Steps

- 1. Go to the **Quizzes** tool in your course.
- 2. Edit the Quiz you wish to release results for. Make sure your Quiz is set to more than 1 Attempt!

#### 3. Click on the **Submissions Views** tab.

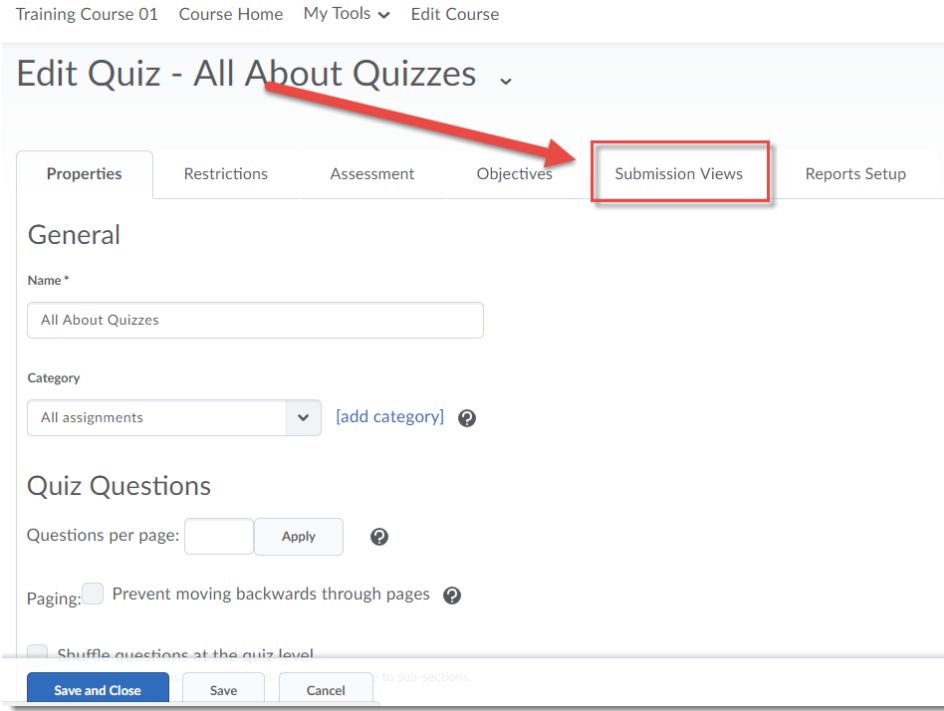

G This content is licensed under [a Creative Commons Attribution 4.0 International Licence.I](https://creativecommons.org/licenses/by/4.0/)cons by the [Noun](https://creativecommons.org/website-icons/) Project.

#### 4. Click **Add Additional View**.

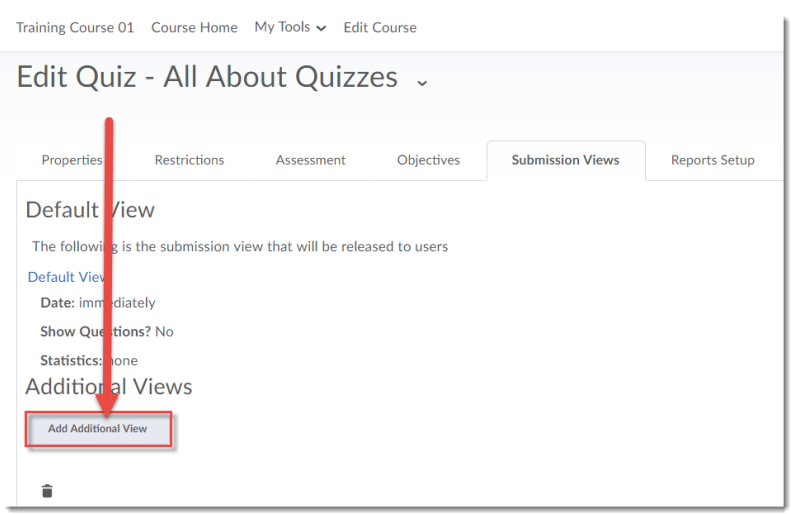

5. Give your Additional View a **Name**, then select your **View Restrictions**, setting the date and time you would like students to see these results (for example, set them to be released immediately after the date/time that the Quiz closes.) Click the Attempt drop-down menu, and select the attempt you wish to restrict this submission view to – for the purposes of this tutorial, we will select Attempt 2.

In addition, you must set the **Min Score** and the **Max Score** parameters. For this scenario, we want students to see this submission view for all of their second attempts, so we will set the **Min Score** to "0" and the **Max Score** to "100".

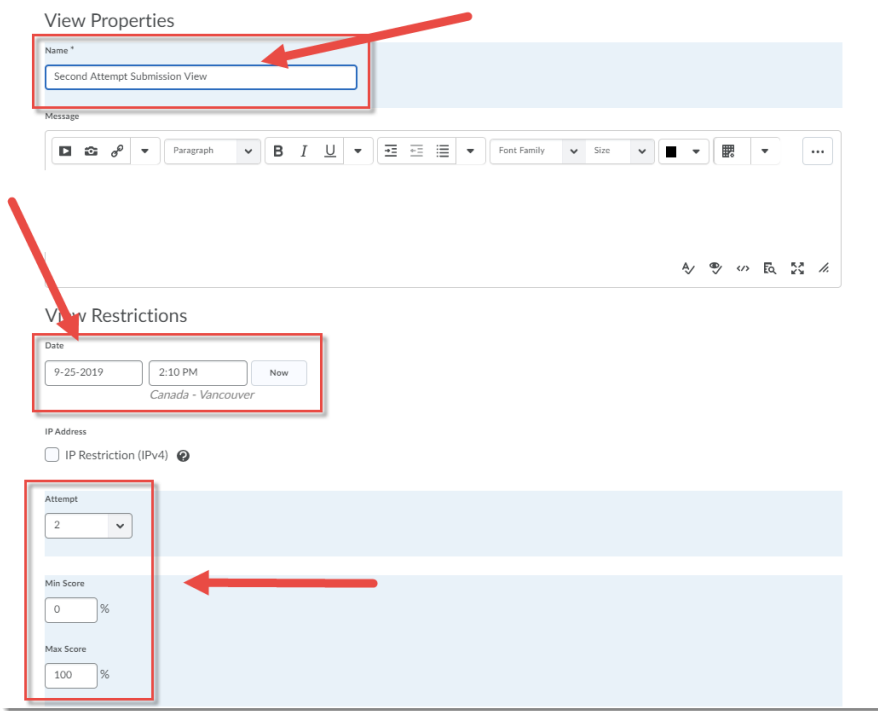

 $\odot$ This content is licensed under [a Creative Commons Attribution 4.0 International Licence.I](https://creativecommons.org/licenses/by/4.0/)cons by the [Noun](https://creativecommons.org/website-icons/) Project. 6. Scroll down to select the information you wish students to see under **View Details**. For example, for this scenario, we are selecting **Show Questions** → **Show all questions answered incorrectly**. You can also allow students to see all question answers. When finished, click **Save**. Then **Save and Close** to save the Quiz. Students will now be able to see the information you selected when they click on the relevant Attempt's link.

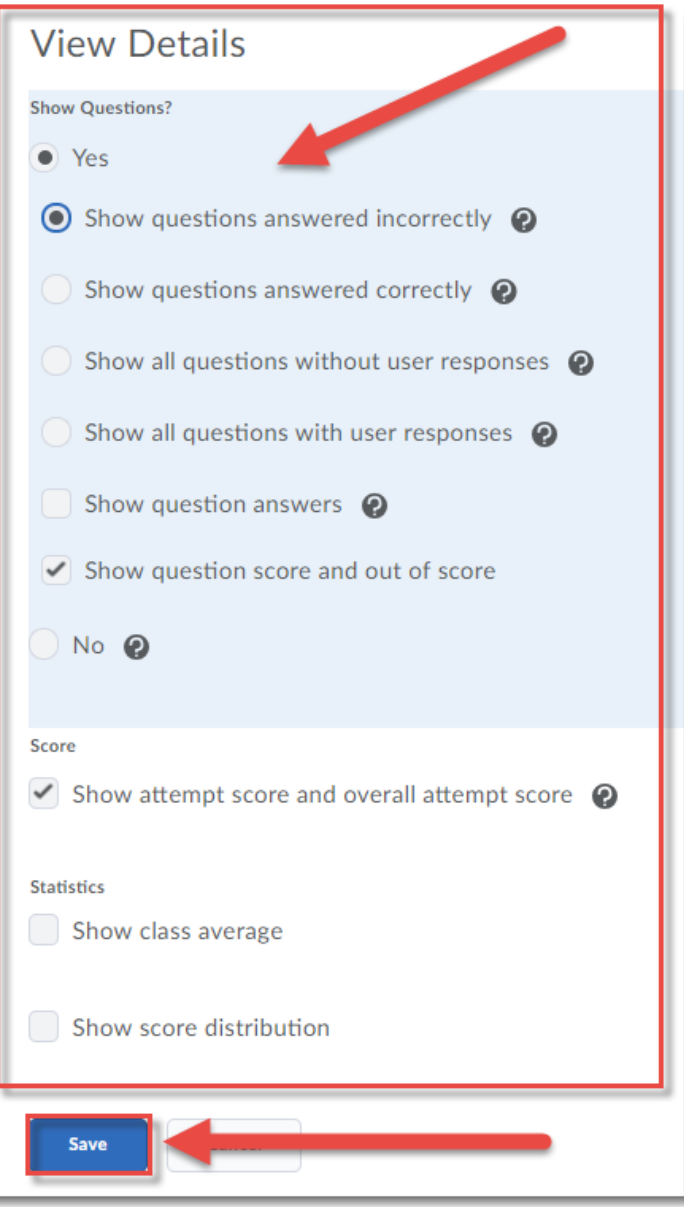

## Things to Remember

You can also edit the **Default submissions view** if you would like students to see correct/incorrect responses immediately upon completing all attempts at the quiz.

You can Preview a Quiz to see the different Submission View options you have created for your quiz to make sure they are showing students what you want.

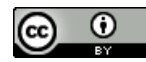

This content is licensed under [a Creative Commons Attribution 4.0 International Licence.I](https://creativecommons.org/licenses/by/4.0/)cons by the [Noun](https://creativecommons.org/website-icons/) Project.